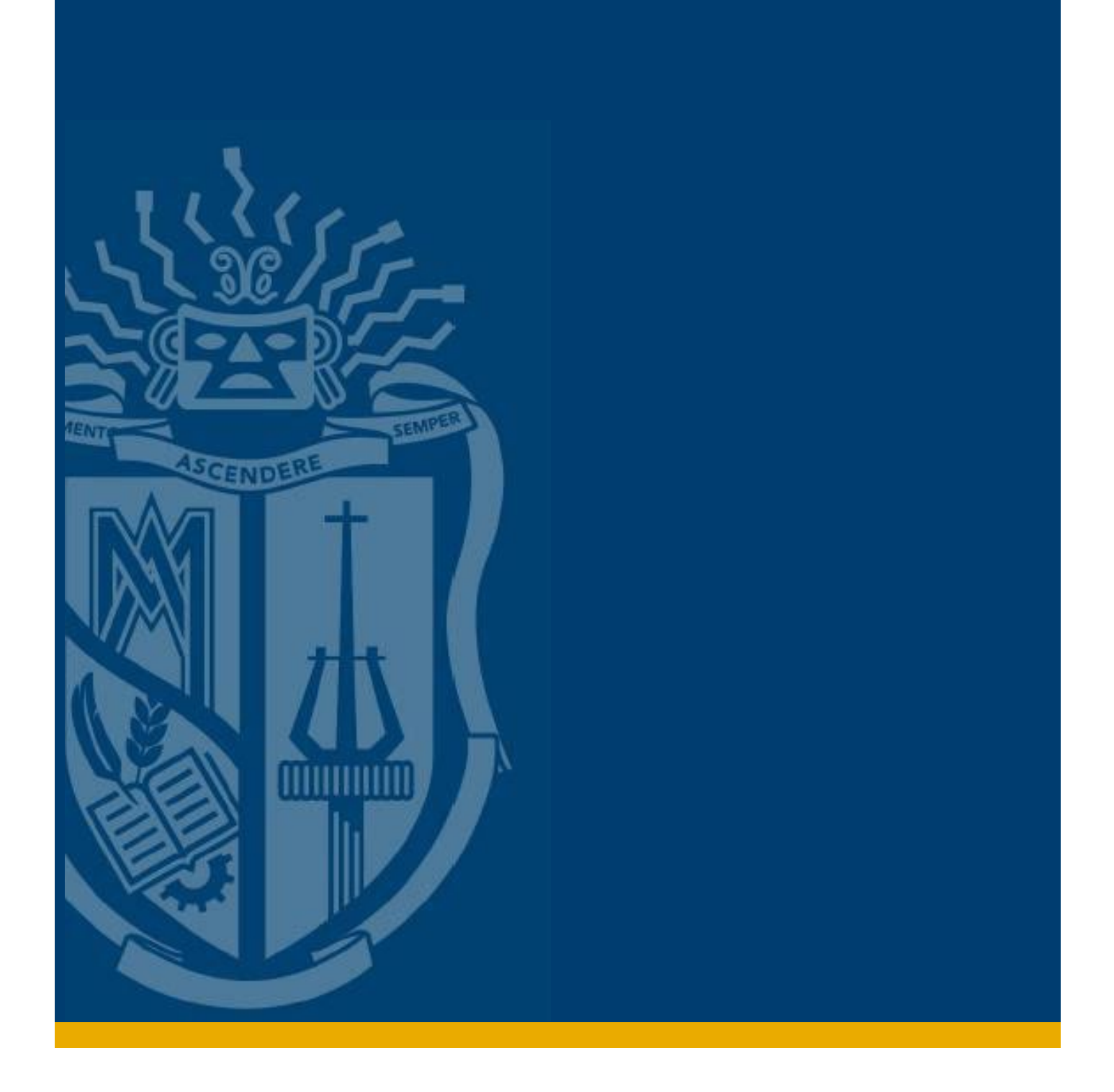

MANUAL PARA LA REVISIÓN EN LÍNEA DEL TRABAJO DE TITULACIÓN - ESTUDIANTE

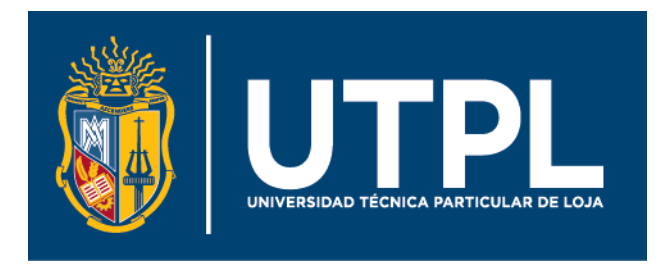

#### **Manual para la revisión en línea del trabajo de titulación – Estudiante**

El presente manual indica los pasos necesarios para que el estudiante pueda compartir su trabajo de titulación para la revisión en línea y aprobación que realiza la biblioteca.

Para este propósito siga estos pasos:

- 1. Ingresa a tu correo electrónico institucional. Si tienes dudas sobre este paso, revisa el proceso completo en el [Anexo 1](#page-6-0) del presente documento.
- 2. Dirígete a la parte superior izquierda de tu pantalla, da clic en el **Iniciador de aplicaciones** y escoge la aplicación de **OneDrive.**

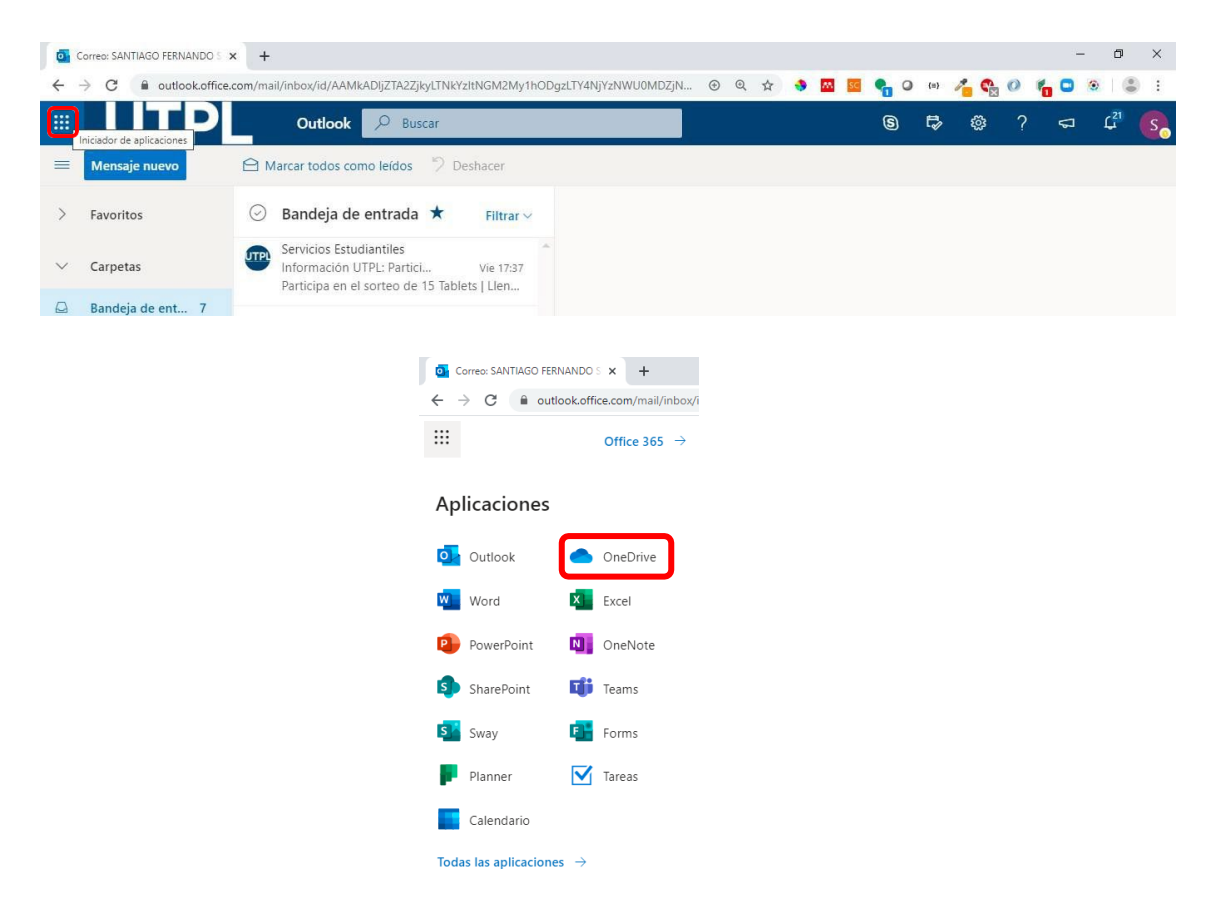

3. En el menú superior de tu OneDrive, da clic sobre **NUEVO** y escoge la opción de **Carpeta**

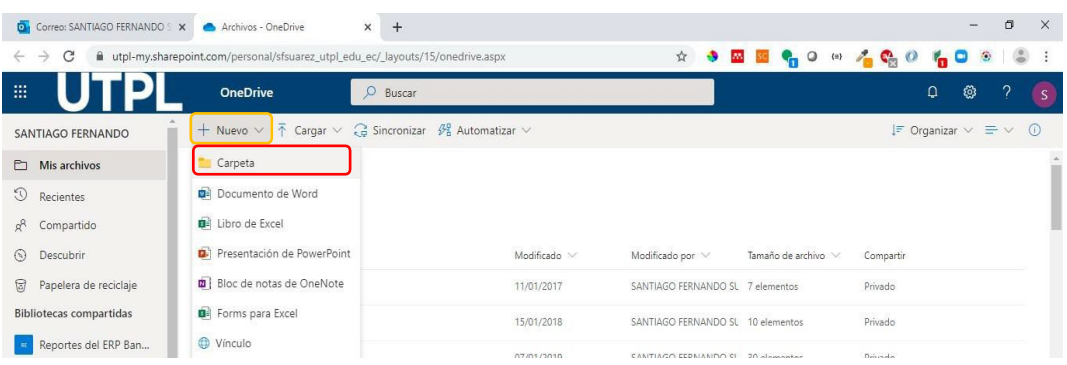

A continuación, nombra tu carpeta con el siguiente formato según sea tu modalidad de estudio:

- **Modalidad Presencial: TT\_MP\_Nombres\_Apellidos**
- **Modalidad Abierta: TT\_MAD\_Nombres\_Apellidos**

Finalmente da clic en el botón **Crear.**

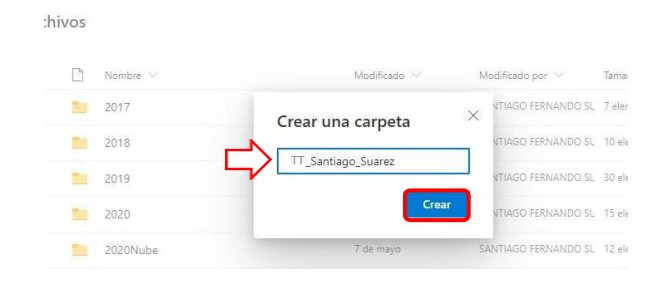

La carpeta ha sido creada ahora busca en los archivos de tu OneDrive y dale clic para abrirla.

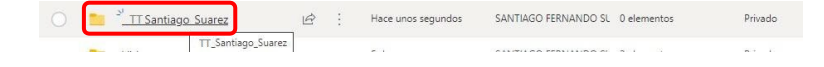

4. Ya en la carpeta escoge la opción **Compartir** del menú superior**.** En las opciones de compartición escoge la opción**: Personas determinar** y da clic sobre el botón **Aplicar.** Asegúrate que la casilla **Permitir Edición** esté marcada.

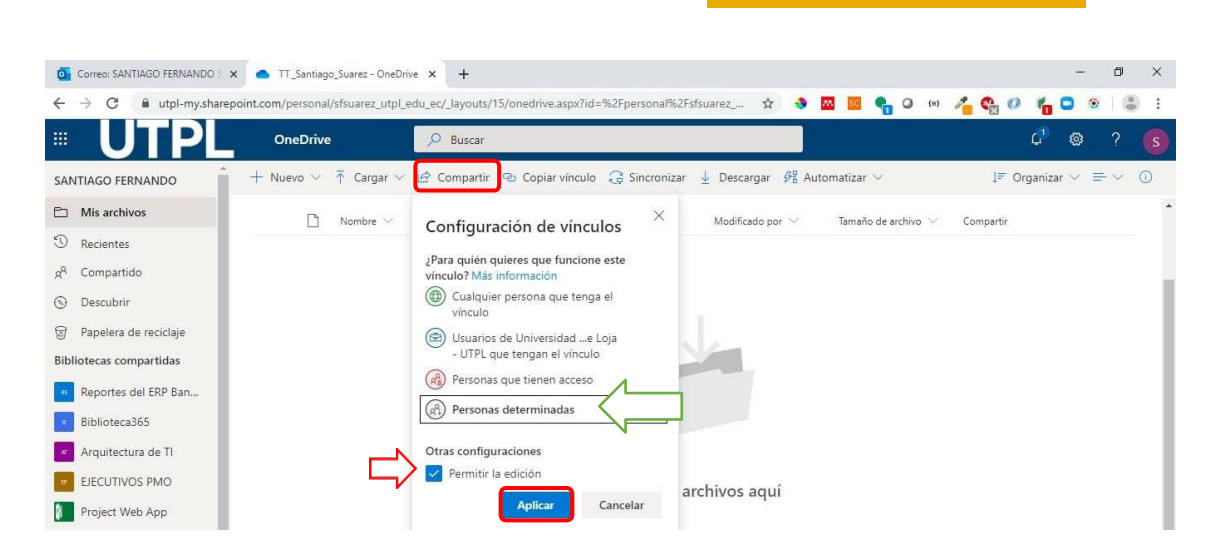

En la ventana siguiente digita el correo de revisores de biblioteca: [bbc\\_revision@utpl.onmicrosoft.com](mailto:bbc_revision@utpl.onmicrosoft.com) y da clic en **Enviar**.

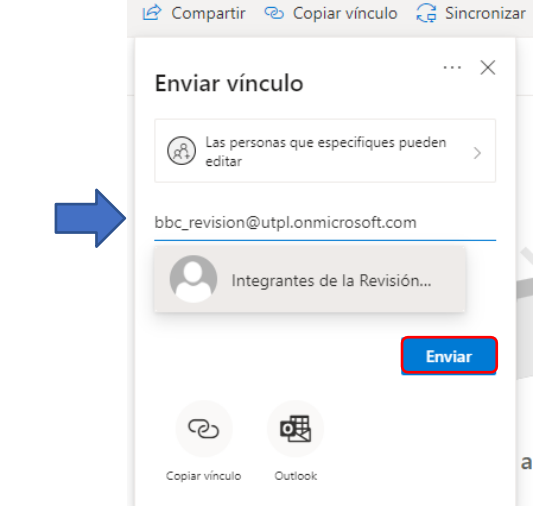

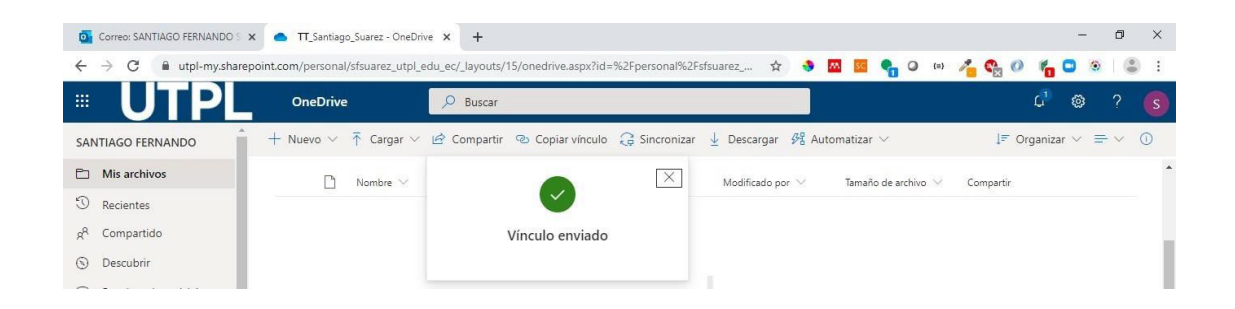

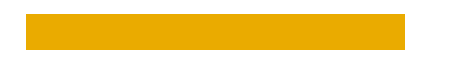

5. Finalmente ve a la opción **Cargar,** elige la opción **Archivos** y busca en tu computador los siguientes archivos que son necesarios para la revisión en biblioteca**:**

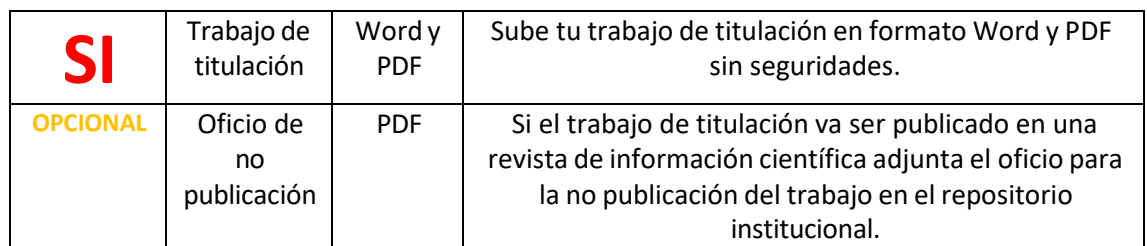

# **¡Listo!**

Con estos pasos, tu trabajo de titulación ya ha sido compartido con biblioteca para la revisión en línea y aprobación. Se te notificará por correo electrónico el estado de revisión de tu trabajo de titulación

### **Recuerda:**

En caso de tener correcciones recibirás un correo electrónico con el detalle de los cambios que debes realizar a tu Trabajo de Titulación (TT)**.** 

# APÉNDICE

## <span id="page-6-0"></span>**MANUAL DE INGRESO AL CORREO INSTITUCIONAL**

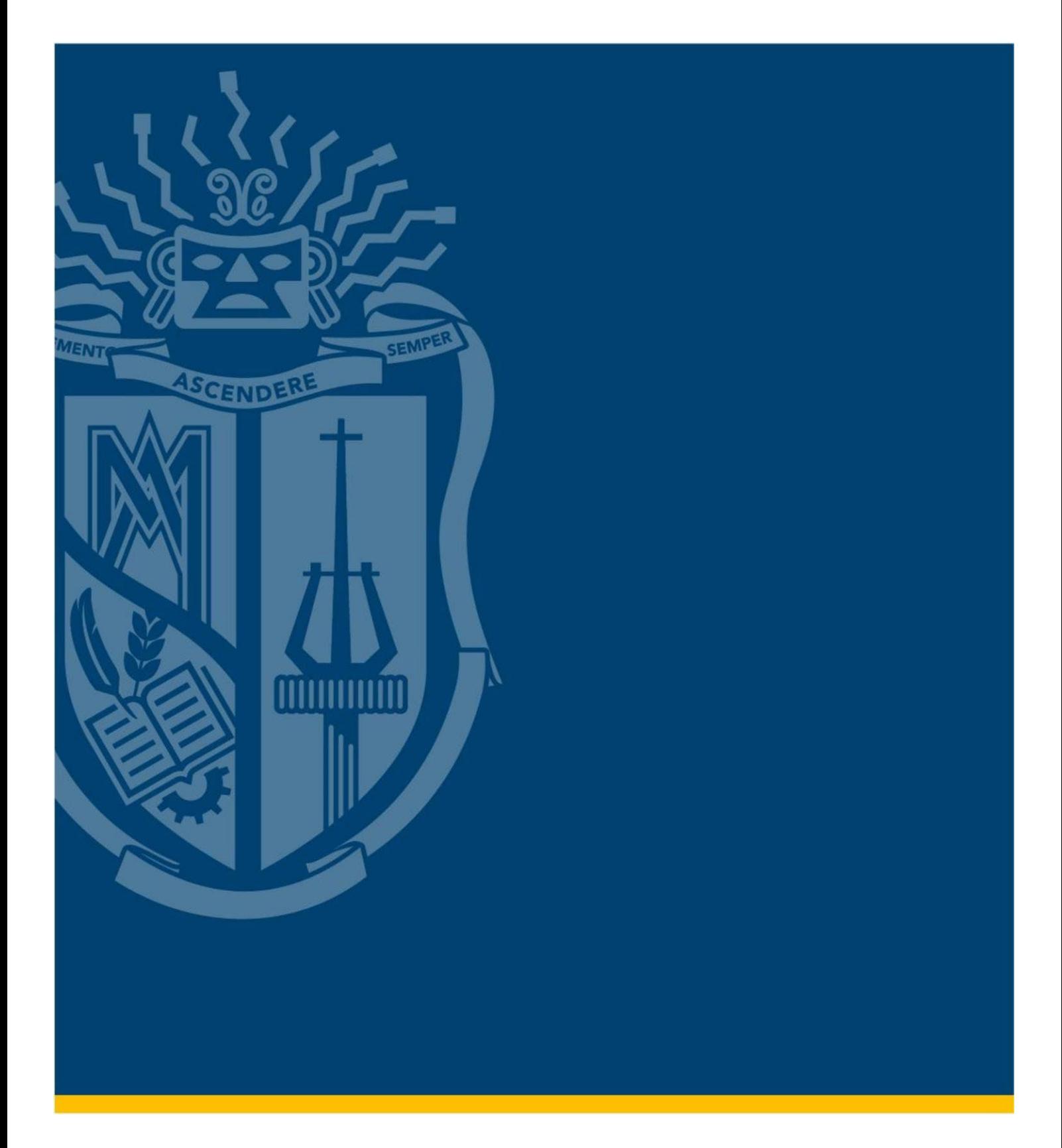

# **MANUAL DE INGRESO AL CORREO INSTITUCIONAL**

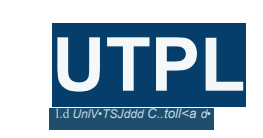

**Manual de ingreso al correo institucional**

#### **¡Es muy fácil!**

1. Ingresa a **www.utpl.edu.ec**, clic en el ícono de correo ( )

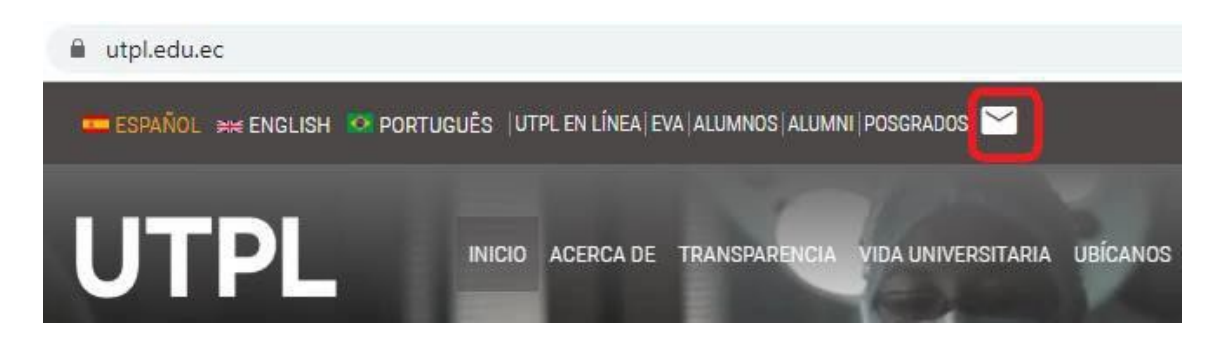

2. Escribe tu **usuario** en el siguiente formato: **[usuario@utpl.edu.ec](mailto:usuario@utpl.edu.ec)** y la **contraseña**, respectivamente.

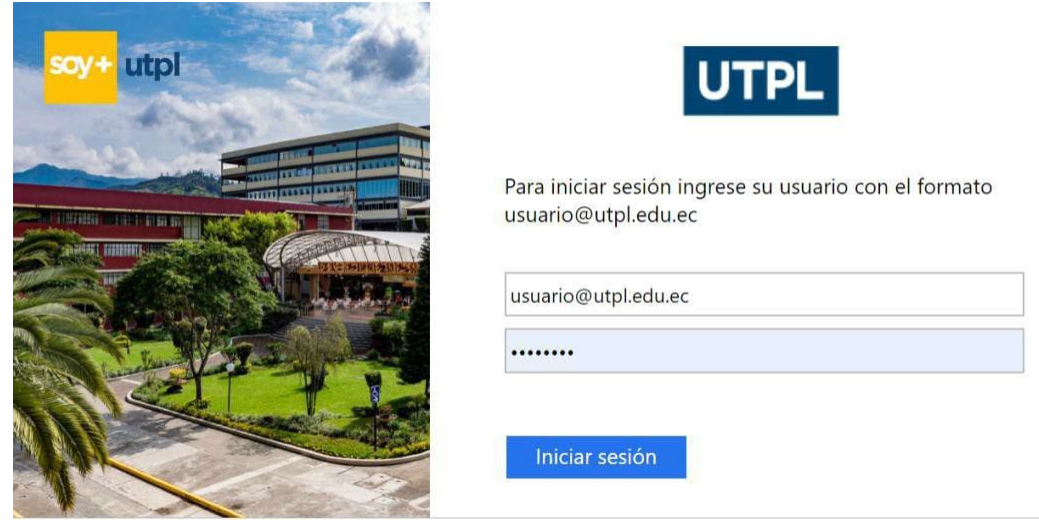

Ya puedes visualizar tu bandeja de entrada, donde te enviaremos toda nuestra información institucional.

Otra forma de ingresar es por medio de "UTPL EN LÍNEA", en el cual podrás acceder a todos los servicios institucionales, incluido tu correo institucional. Sigue los siguientes pasos:

Desde tu computador:

1. Accede a la página web de la universidad, en la opción **[UTPL](https://bit.ly/2Sm1rJJ) en línea.**

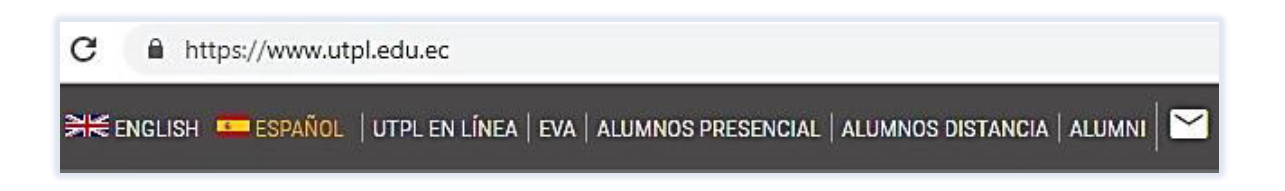

2. Rellena los espacios en blanco con tu usuario en formato de correo: **[usuario@utpl.edu.ec](mailto:usuario@utpl.edu.ec)** y la **contraseña**, respectivamente.

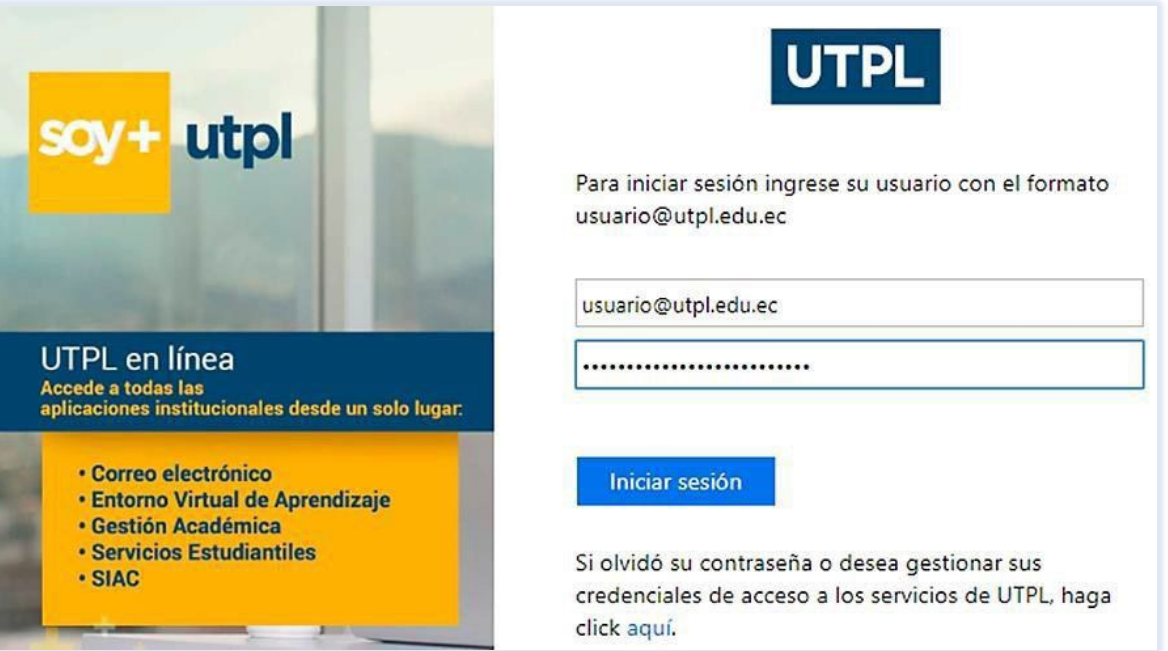

3. Entre las opciones selecciona **Correo Institucional**.

# UTPL Servicios en línea

Bienvenid@ ANA LUCIA POMA GALLEGOS,

Aquí se encuentran las aplicaciones y servicios a los que puede acceder por ser parte cambiar el grupo Click aquí Guía virtual

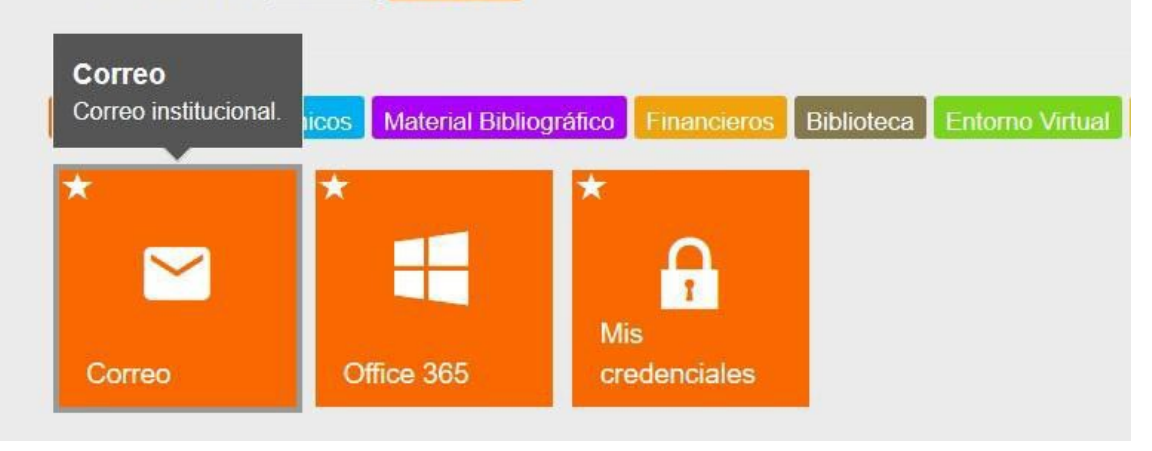

4. Al ingresar te aparecerá tu bandeja de entrada, donde podrás visualizar los comunicados institucionales que remitiremos a tu correo institucional.

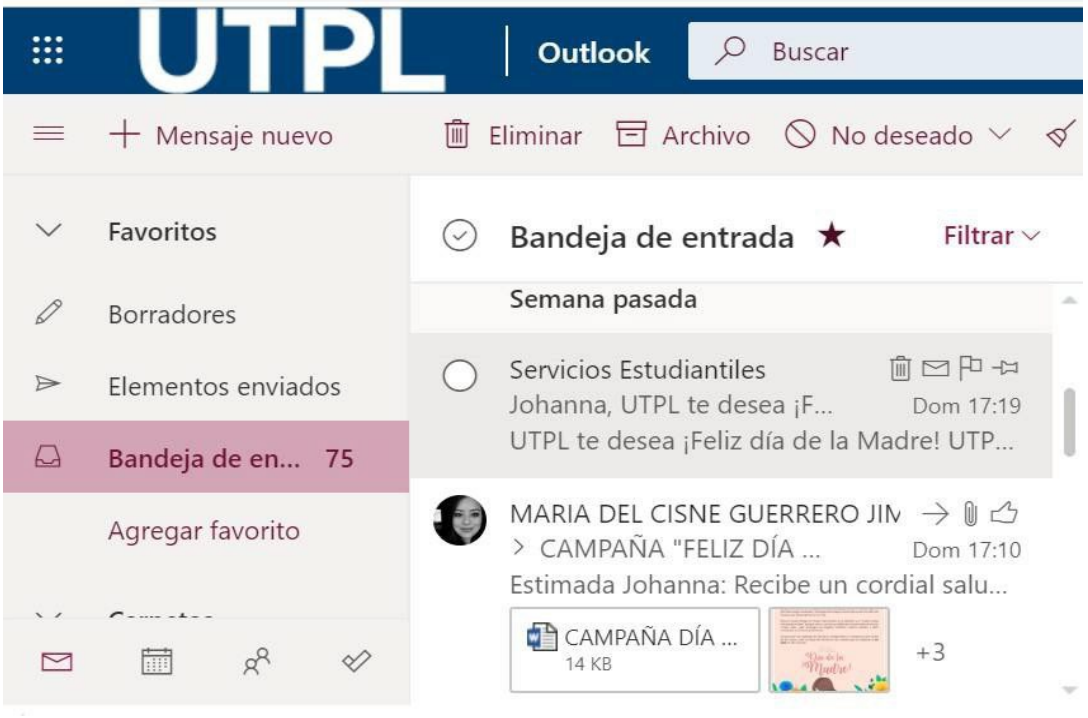

**Nota:** si eres nuevo en el **Office 365**, tienes que configurar **el Idioma** y la **Zona horaria.**

#### **Configuración inicial para tu Office**

1. Te aparecerá una pantalla de bienvenida, **clic en la flecha** para continuar.

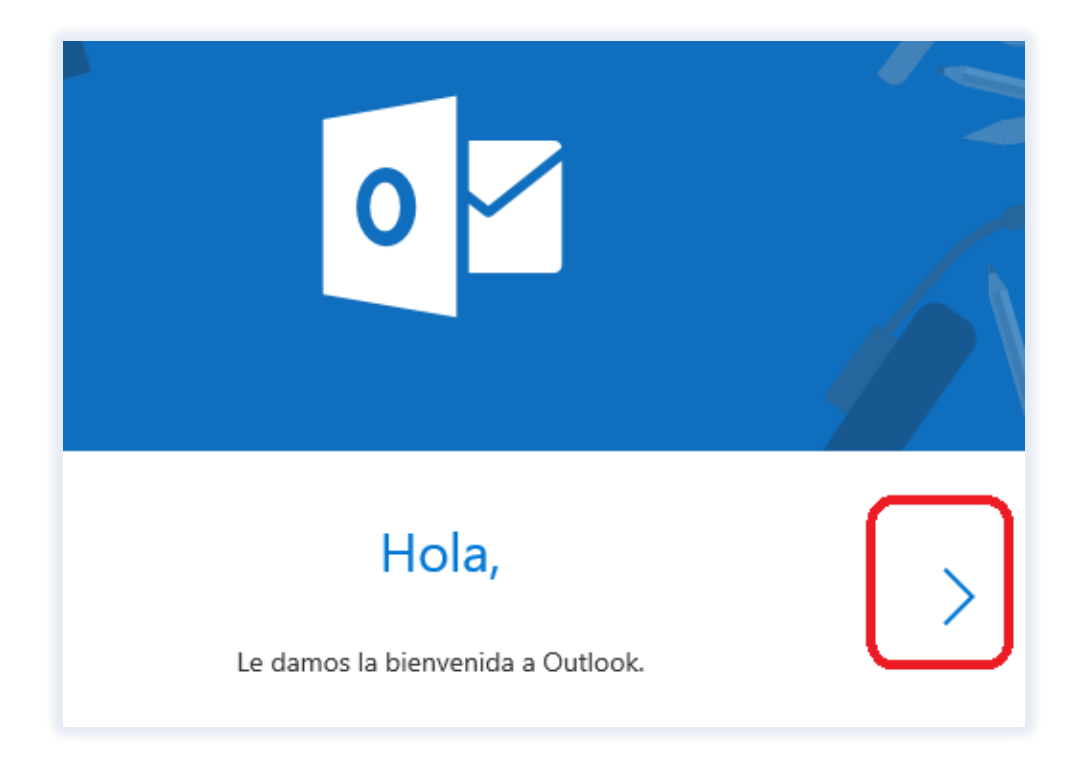

2. Elige el **Idioma** y la **Zona horaria** para tu Office 365, **clic** en la flecha.

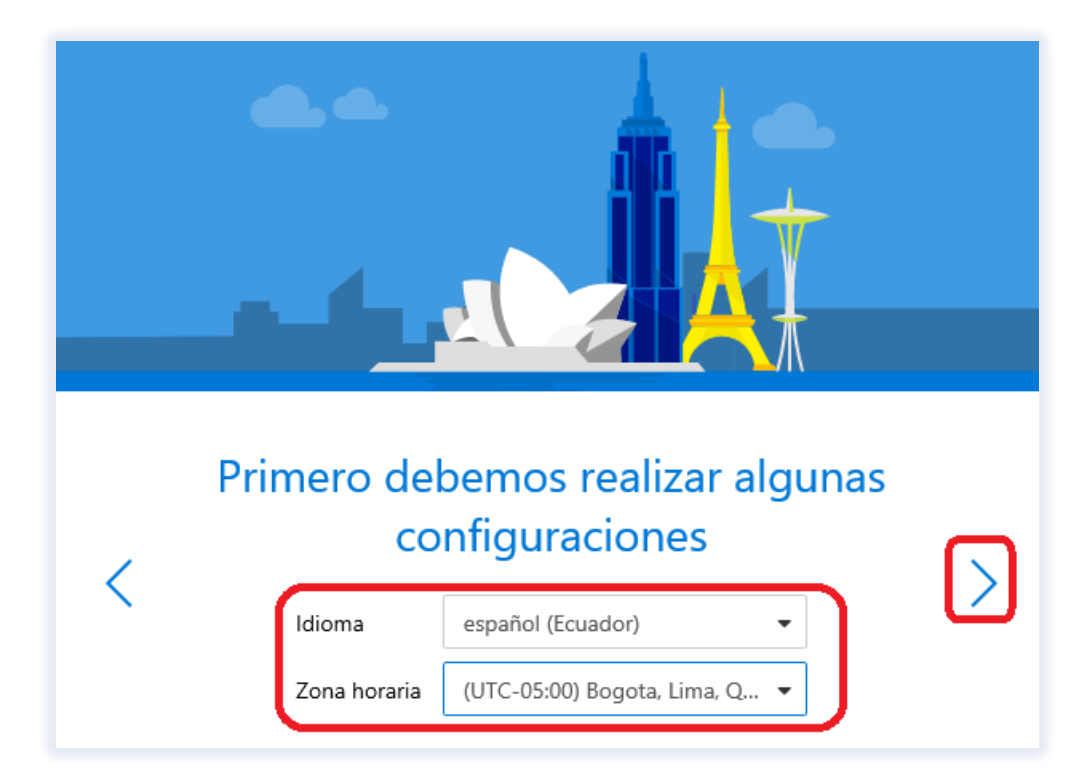

3. Selecciona el tema que sea de tu agrado, **clic** para continuar.

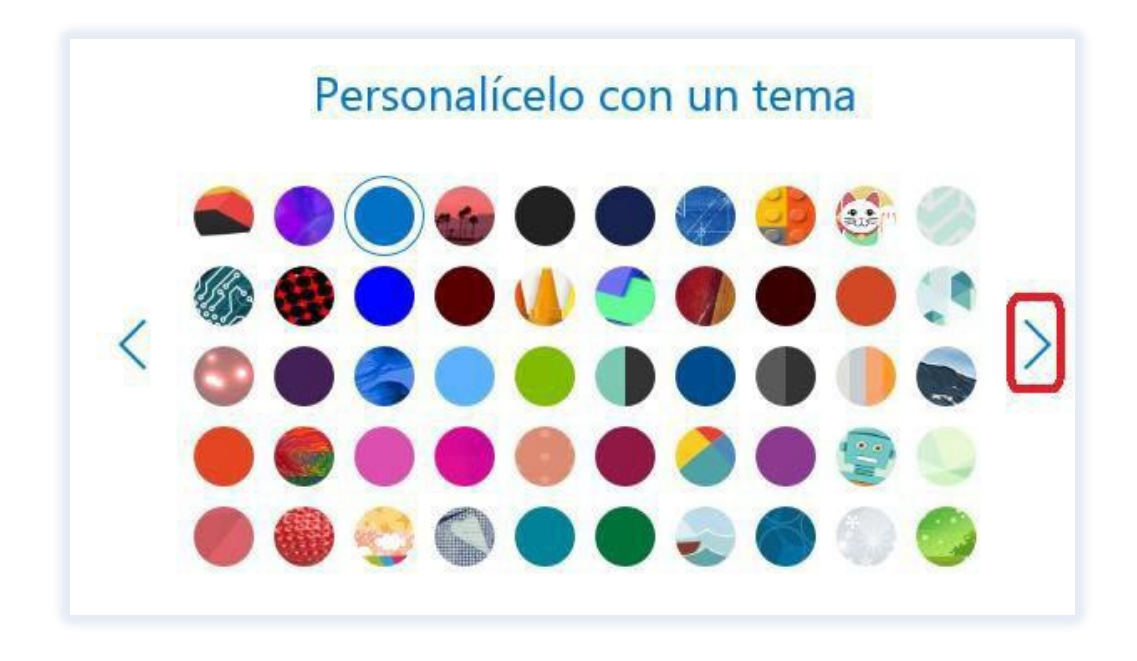

4. Agrega una firma para que todos tus correos de **Office 365** se envíen identificados, **clic** para continuar.

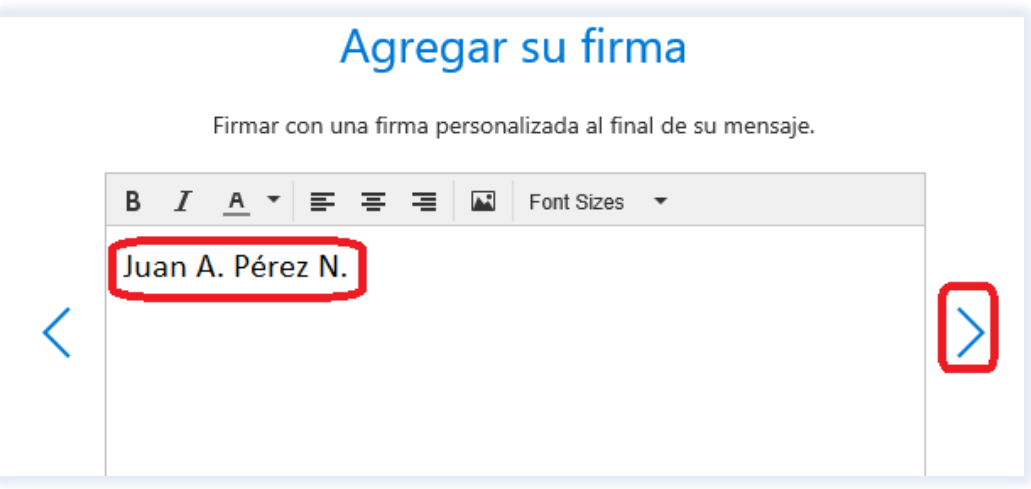

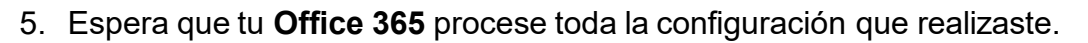

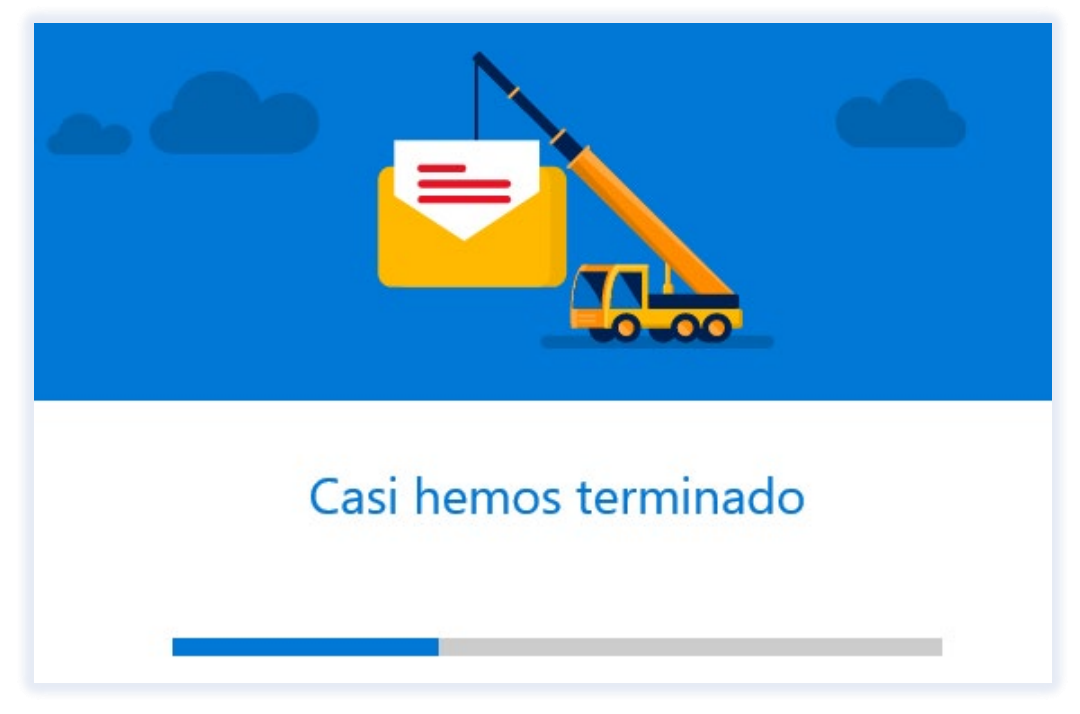

**¡Listo!**

¡Ya puedes disfrutar de todos los beneficios que tienes con tu **Office 365**!

#### **¡Explora y conoce cada función!**

**Más información, revisa en:** 

**[www.utpl.edu.ec/office365](http://www.utpl.edu.ec/office365)**